## **Instrucciones para cumplimentar el formulario online.**

## **Hay que rellenar un solo formulario por familia**

**Para inscribirse en las actividades es imprescindible rellenar el formulario on-line al que se accede en la intranet colegial. Desde el siguiente enlace:** 

**https://mc005.intranet.lciberica.es/Familias/SitePages/Inicio.aspx**

O accediendo a través de la Web del colegio

## **https://maristaslainmaculada.es/**

 $a$  maristaslainmaculada es

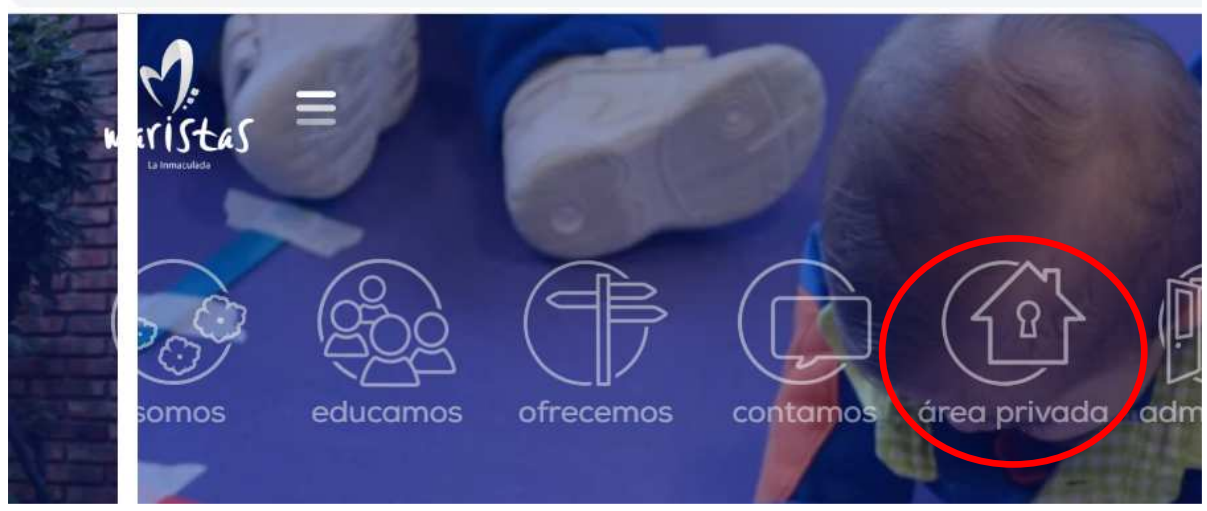

 $matrix E \equiv$ 

C A maristaslainmaculada.es/area-privada/

INMACULADA · VALLADOLID

## área privada

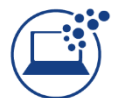

**GlobalEduca** 

Buzón de

sugerencias

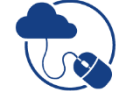

**Google Classroom** 

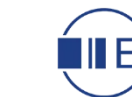

**Edelvives Digital** 

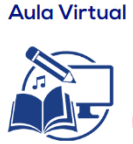

**Recursos Docentes** 

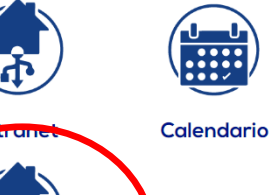

**Intranet Familias** 

**Para la entrada al portal hay que introducir el mismo usuario y contraseña que se utiliza para acceder a la plataforma educativa. Si no se dispone de ella debe solicitarse en secretaría.** 

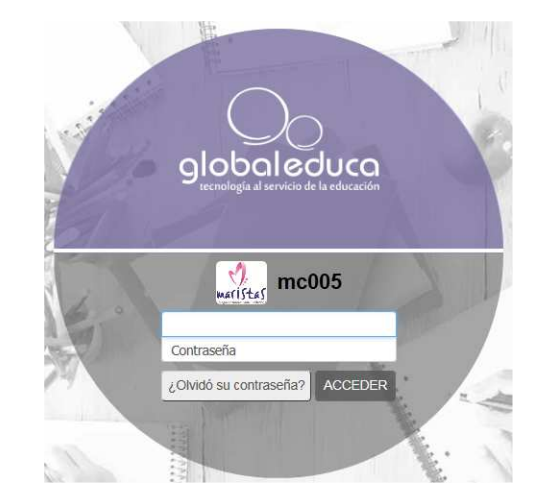

**Una vez dentro de la intranet se debe acceder a la pestaña de familias: Y se verá la siguiente pantalla. En ella hay varios documentos sobre los Continuadores que se pueden consultar, y la izquierda se accede al formulario on-line pinchando en Actividades Extraescolares 21-22:** 

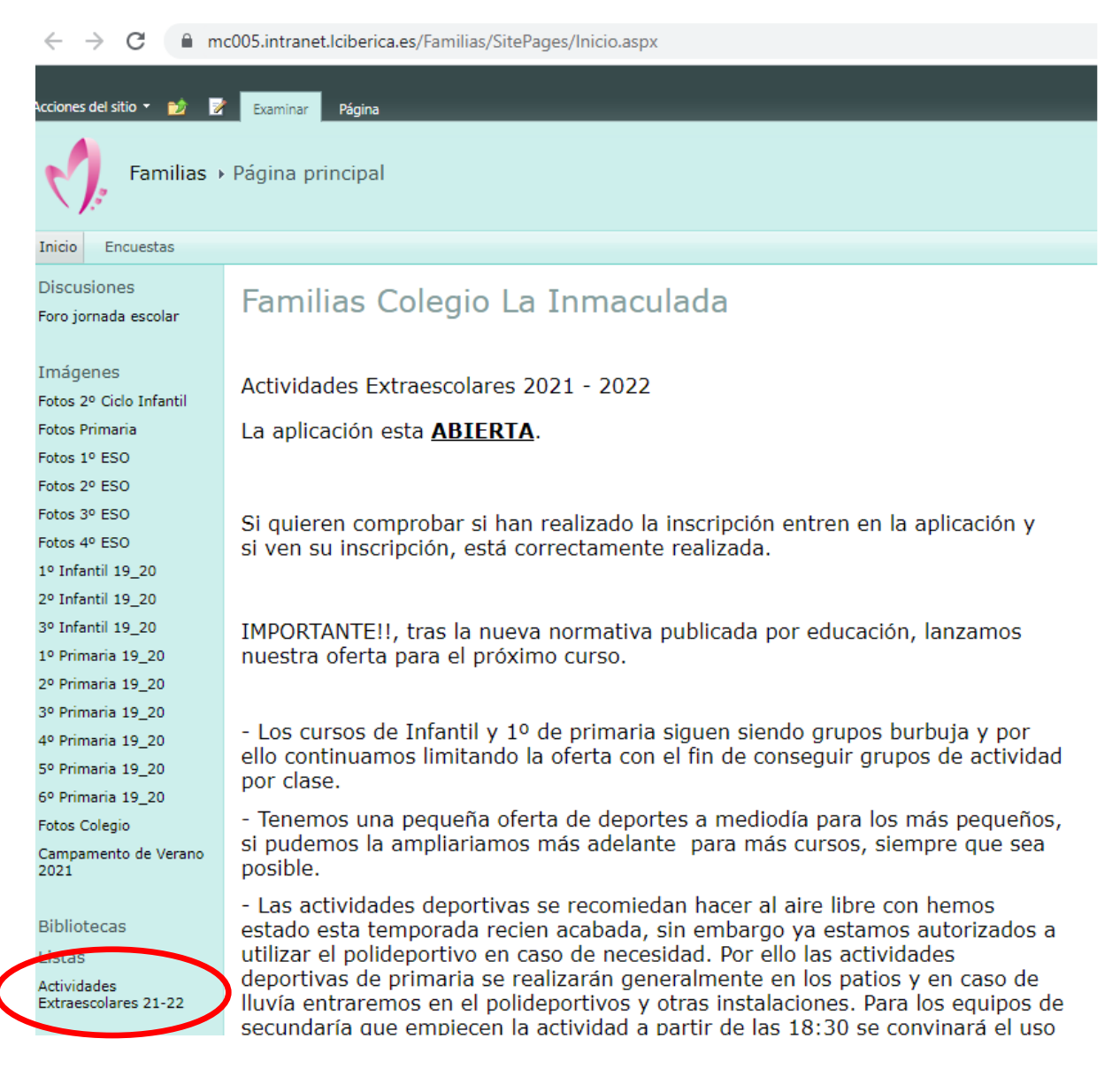

**Al pinchar abajo a la izquierda, se abrirá la siguiente pantalla dónde tenemos que dar a "agregar nuevo elemento" o si ya han realizado una inscripción editar la misma.** 

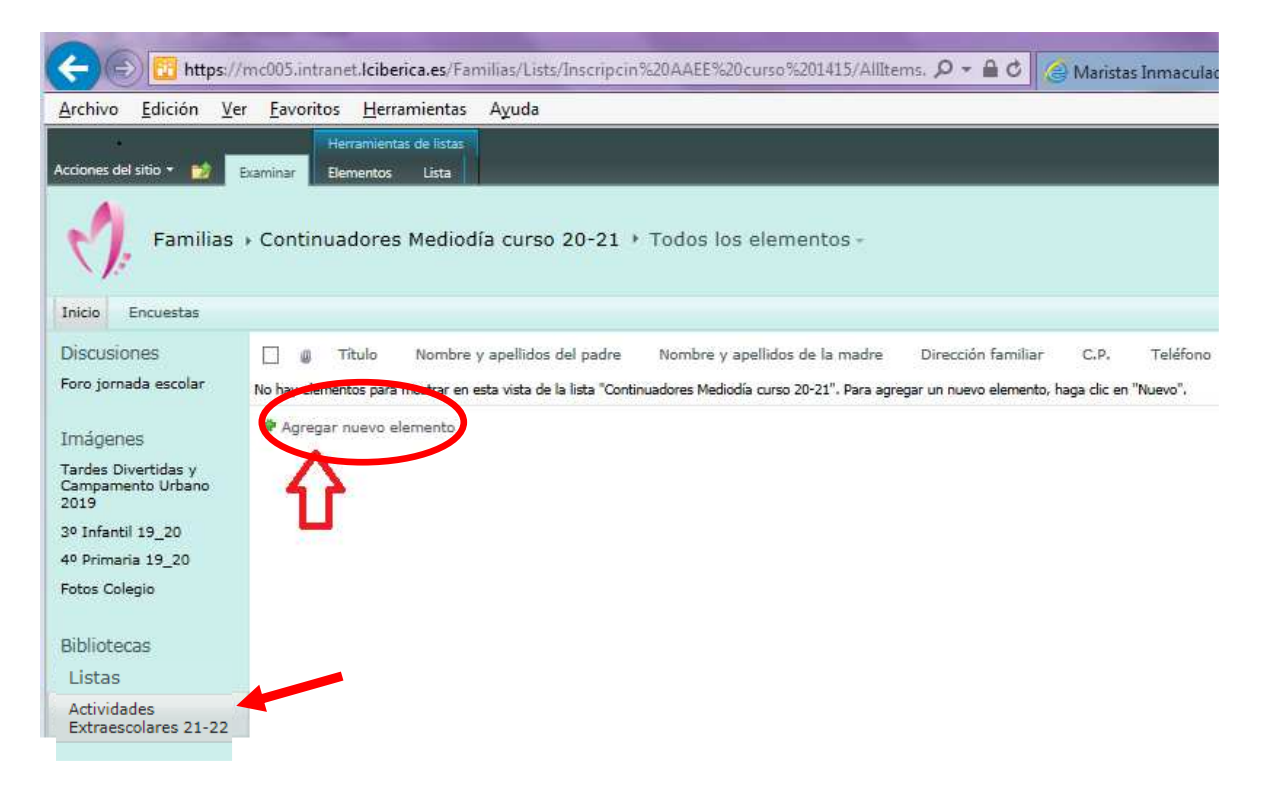

**Se abrirá el formulario donde introduciremos todos los datos. Hay que rellenar un solo formulario por familia. Cuando rellenemos la inscripción (todos los campos en rojo son obligatorios) finalizamos y pinchamos guardar:** 

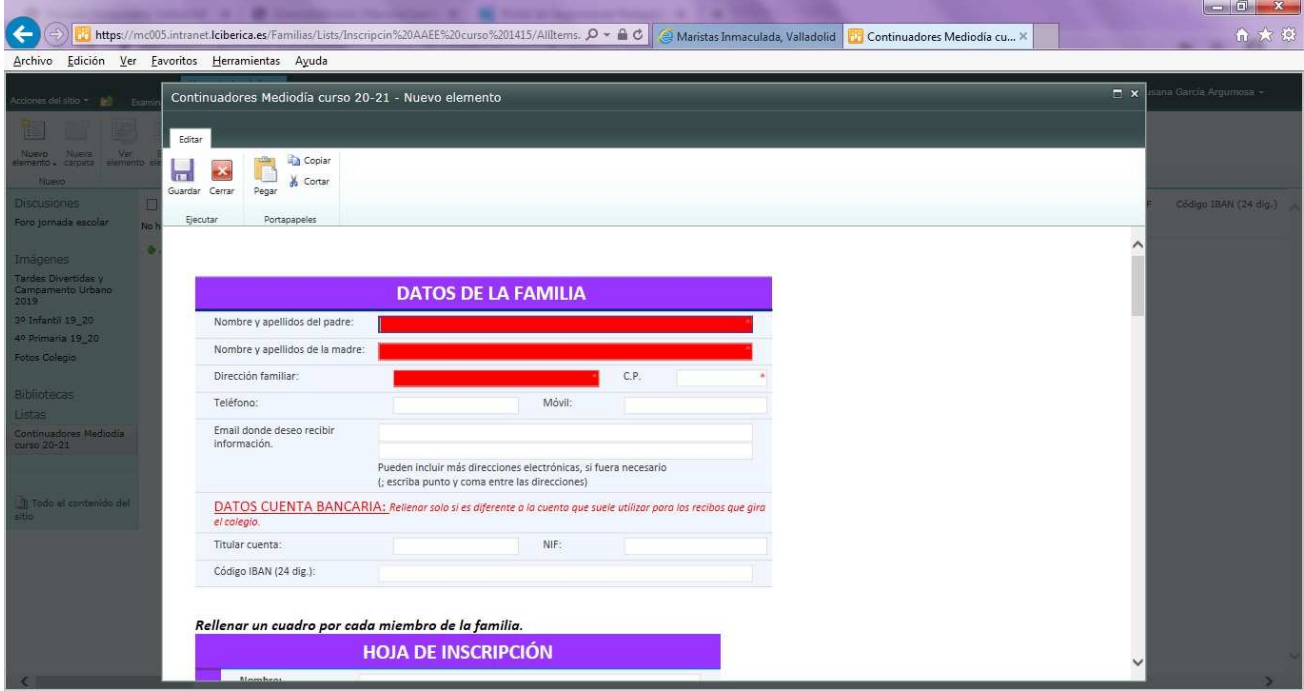

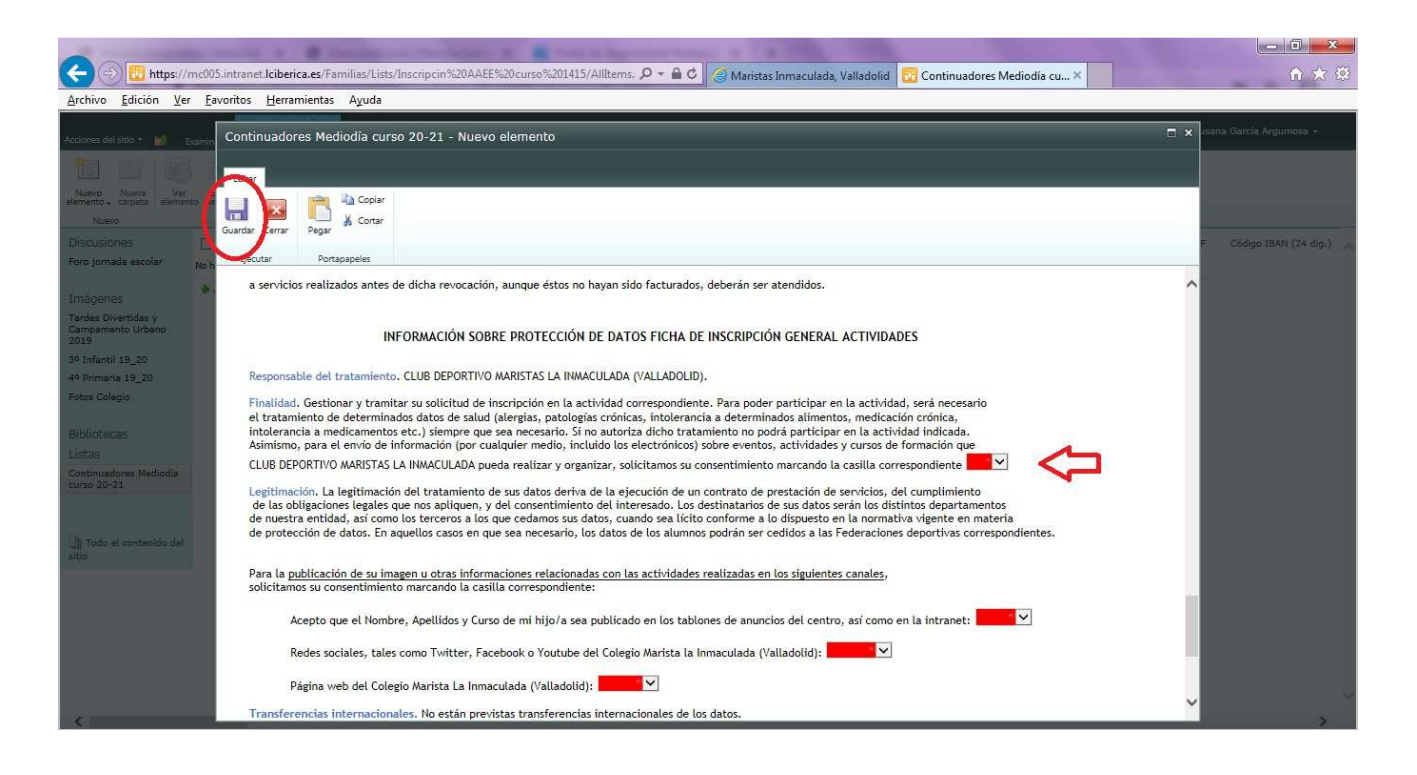

**Una vez finalizado, veremos nuestro formulario con nuestros datos en pantalla de la siguiente manera:** 

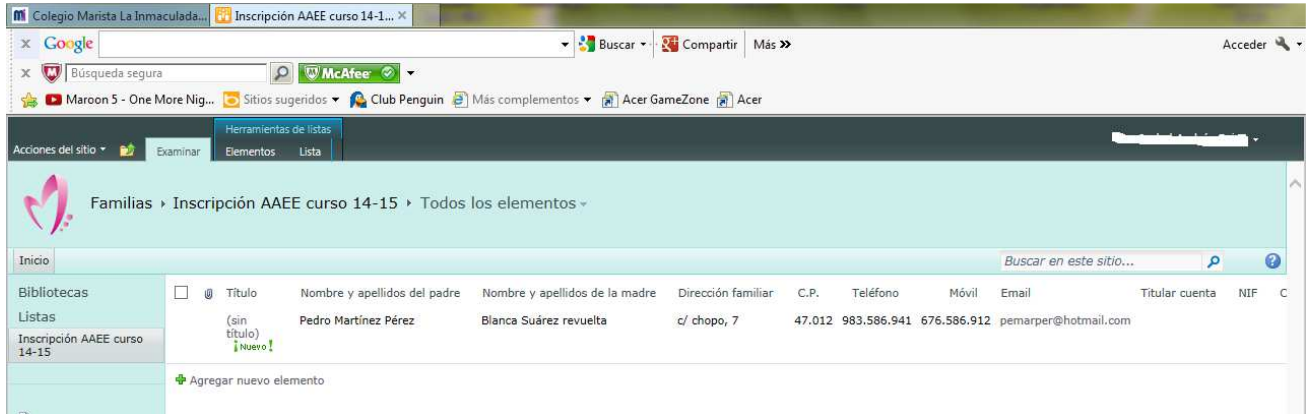

**Se podría modificar el formulario seleccionándolo en la casilla de la izquierda y pinchando en editar elemento. Puedes acceder a él tantas veces como quieras.** 

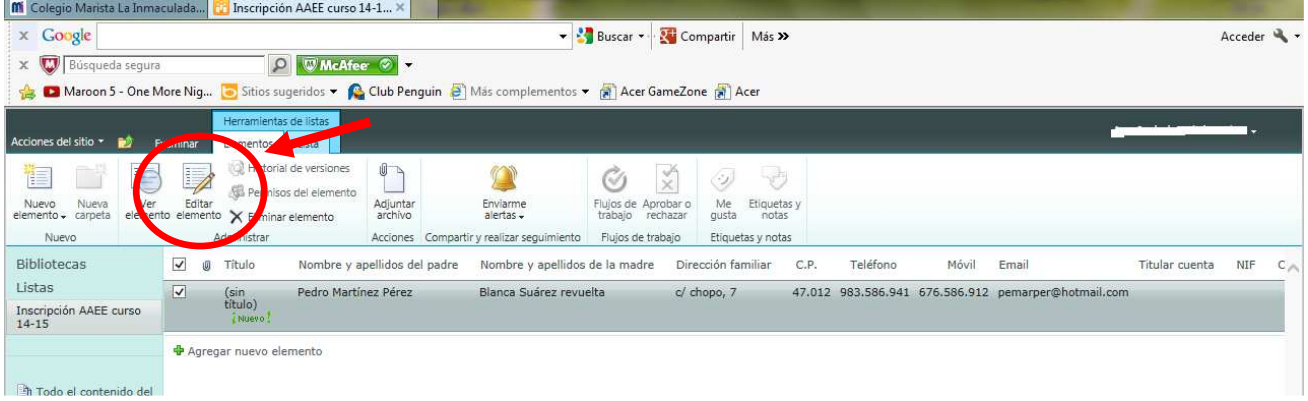